## **INSTRUCTIVO PARA EL REGISTRO DE ACTIVIDADES Y CRONOGRAMA**

## **DEL MODULO BPIN**

1. Se ingresa con el Rol de Formulador por el módulo BPIN, Componentes y Actividades y selecciona la opción de Actividades y Cronograma.

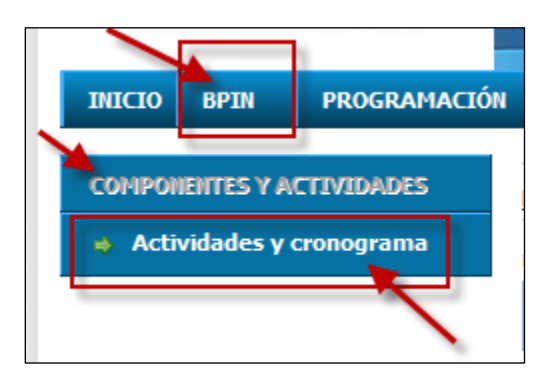

2. Si el proyecto seleccionado posee una actualización en curso, el Formulador visualizará la siguiente pantalla para el respectivo registro y/o modificación de la información de las actividades del proyecto.

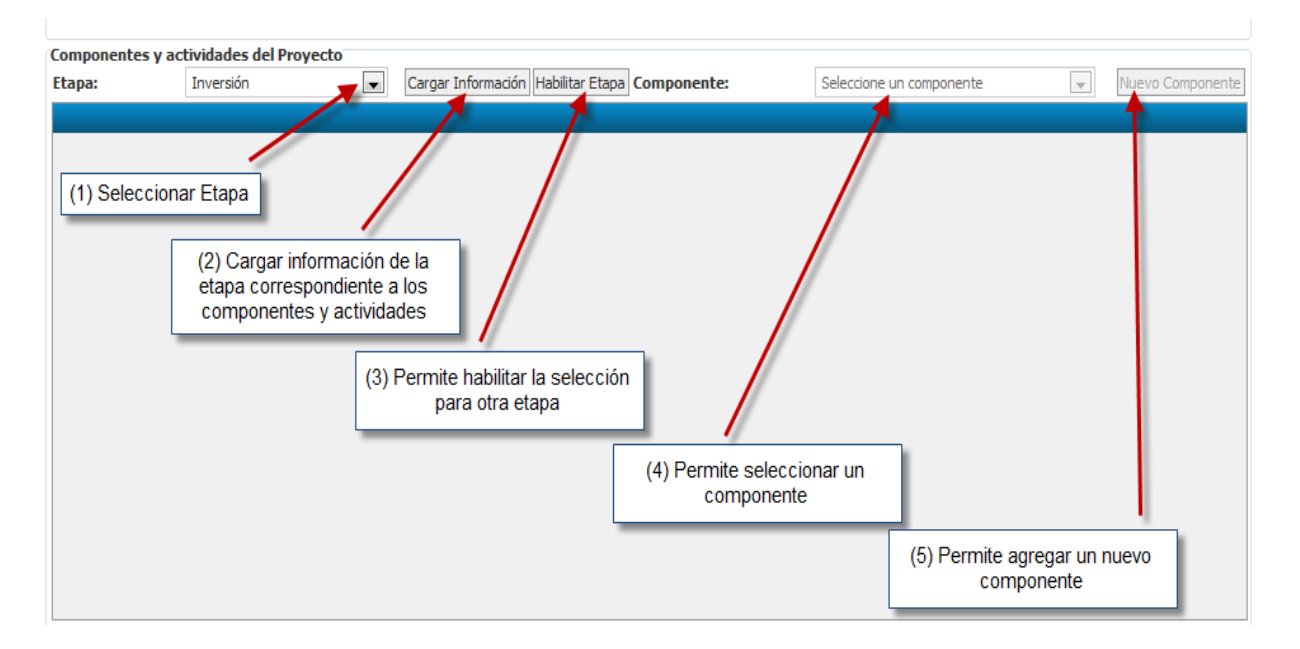

3. Se debe seleccionar la Etapa (1) y hacer clik en el botón Cargar Información (2), posteriormente se visualiza los componentes que posee el proyecto con las actividades en cada uno de sus componentes. Si se requiere seleccionar otra etapa, debe hacer clik en el botón Habilitar Etapa (3)

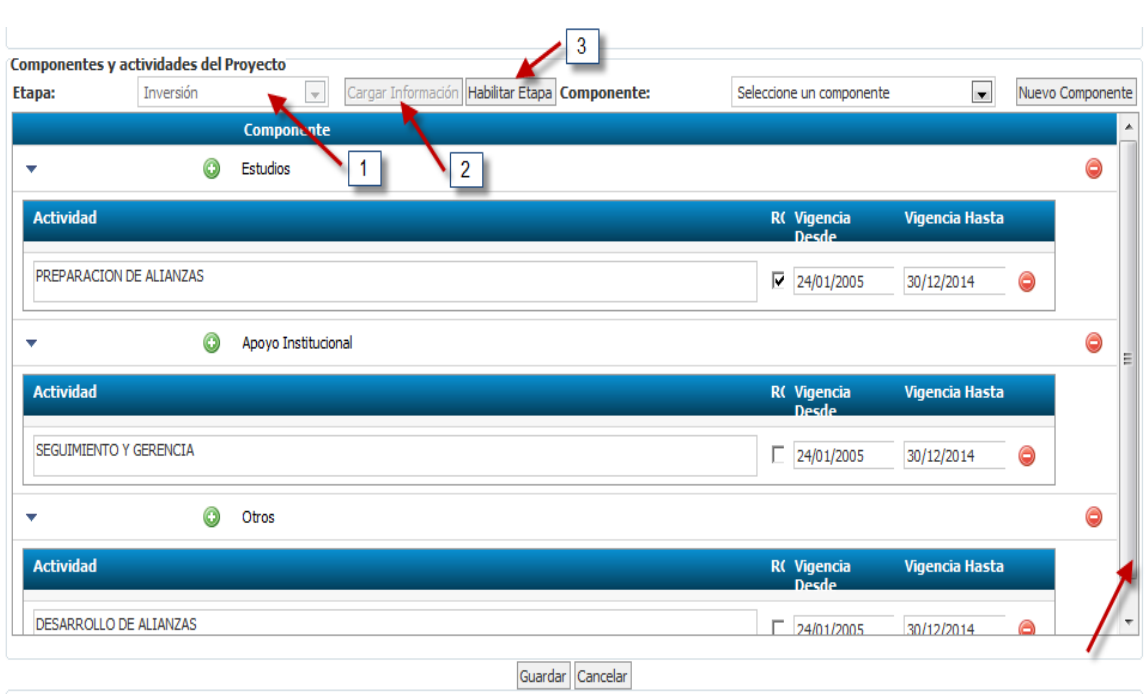

**Nota:** Se puede desplazar dentro de la pantalla de las actividades cargadas utilizando el mouse sobre el scroll lateral

4. Si se requiere agregar un nuevo componente, se deberá seleccionar del combo llamado componente (4) y luego hacer clik en el botón Nuevo Componente (5).

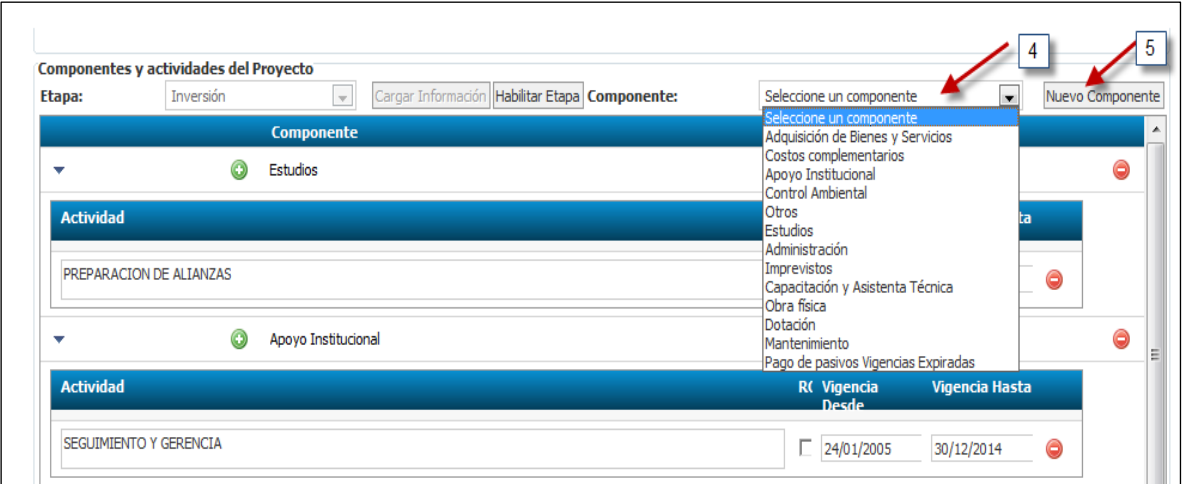

5. Si se requiere eliminar un componente se podrá realizar con el botón de color rojo señalado en la siguiente imagen.

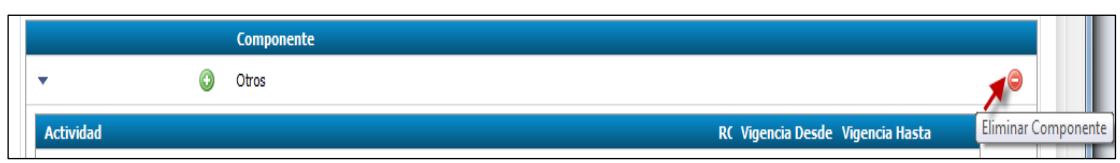

Pero para poder eliminar un componente si posee actividades registradas, primero deberá eliminar las actividades, donde el sistema le alertara a través de un mensaje

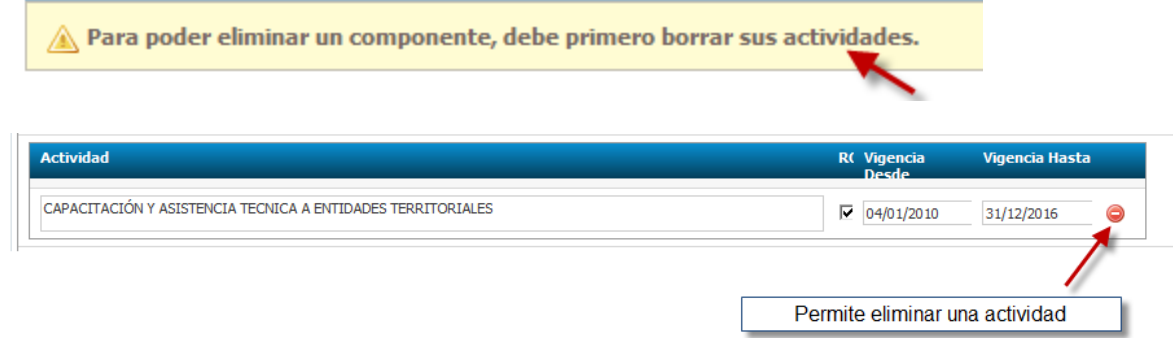

De la misma manera que siempre se han validado las actividades, en el momento de eliminar una actividad el sistema generará un mensaje informando si puede ser eliminada o no.

 $\triangle$  No se puede borrar la actividad porque tiene recursos solicitados o vigentes.

6. En cada componente se encuentra la opción de adicionar actividades, haciendo clik en el botón de color verde, que se encuentra al lado del nombre del componente.

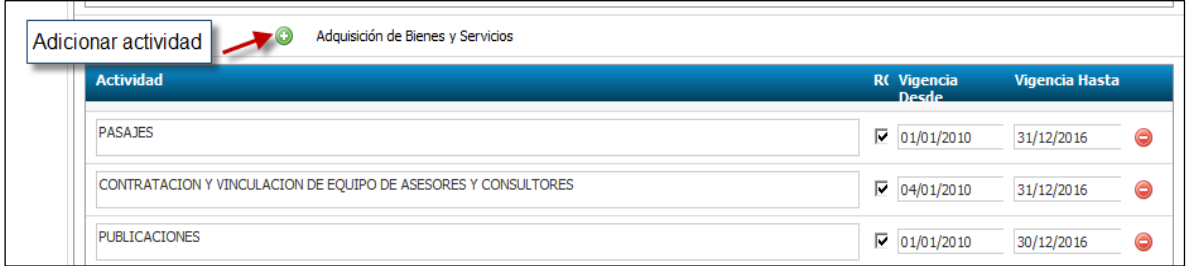

- 7. La columna de RC (Ruta critica) permite marcar o desmarcar, según corresponda. Igualmente debe existir por lo menos 1 actividad marcada como ruta crítica.
- 8. El registro de las fechas, deberá contar con el siguiente formato, día, mes y año (dd/MM/aaaa)
- 9. Los botones señalados por componente, permiten desplegar o recoger las actividades de cada componente

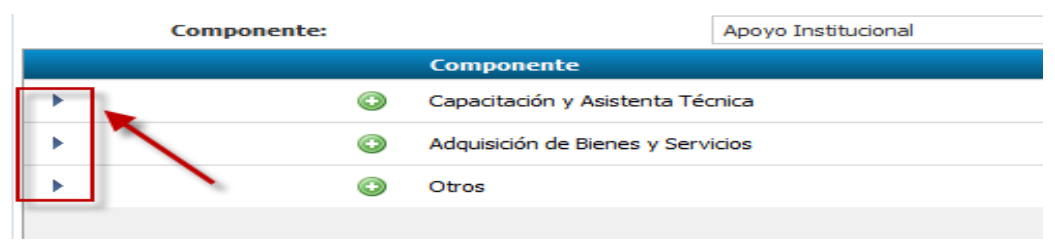

Al desplegar el componente se visualizan las actividades registradas.

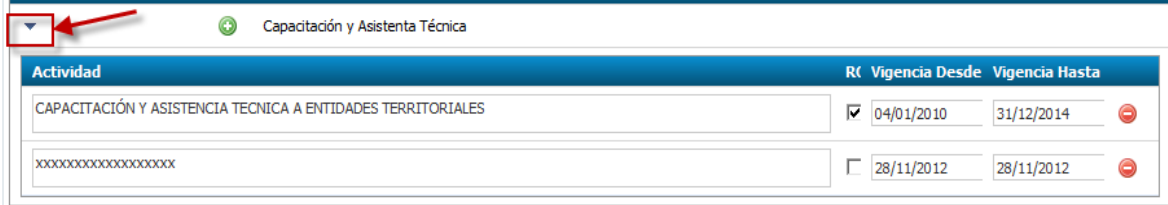

10. Para consultar las actividades por parte de los Filtros de calidad o un rol de consulta, lo podrán realizar haciendo clik sobre el botón de Consultar, que se encuentra al final de la pantalla.

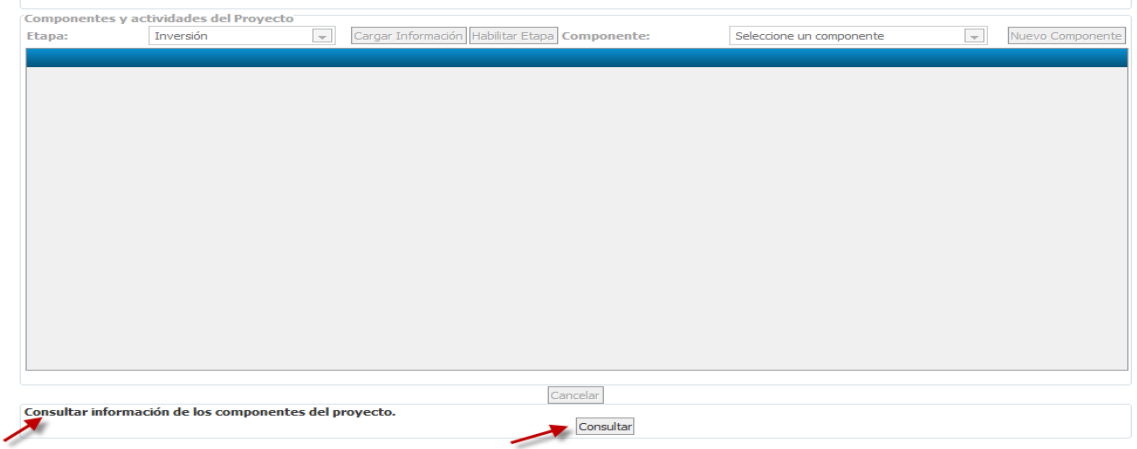

Al consultar las actividades, se visualizan en conjunto con toda la información por etapa, componente y actividad

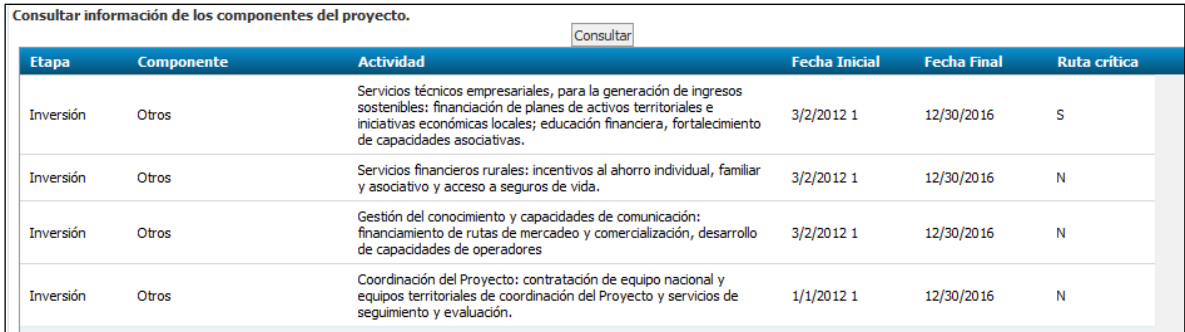